手順①

※「コンテンツ有効化」が表示されず入力できない場合には、①左上の「ファイル」、②「名前を付けて保存」からデスクト ップ等に保存して、以下の手順をお試しください。

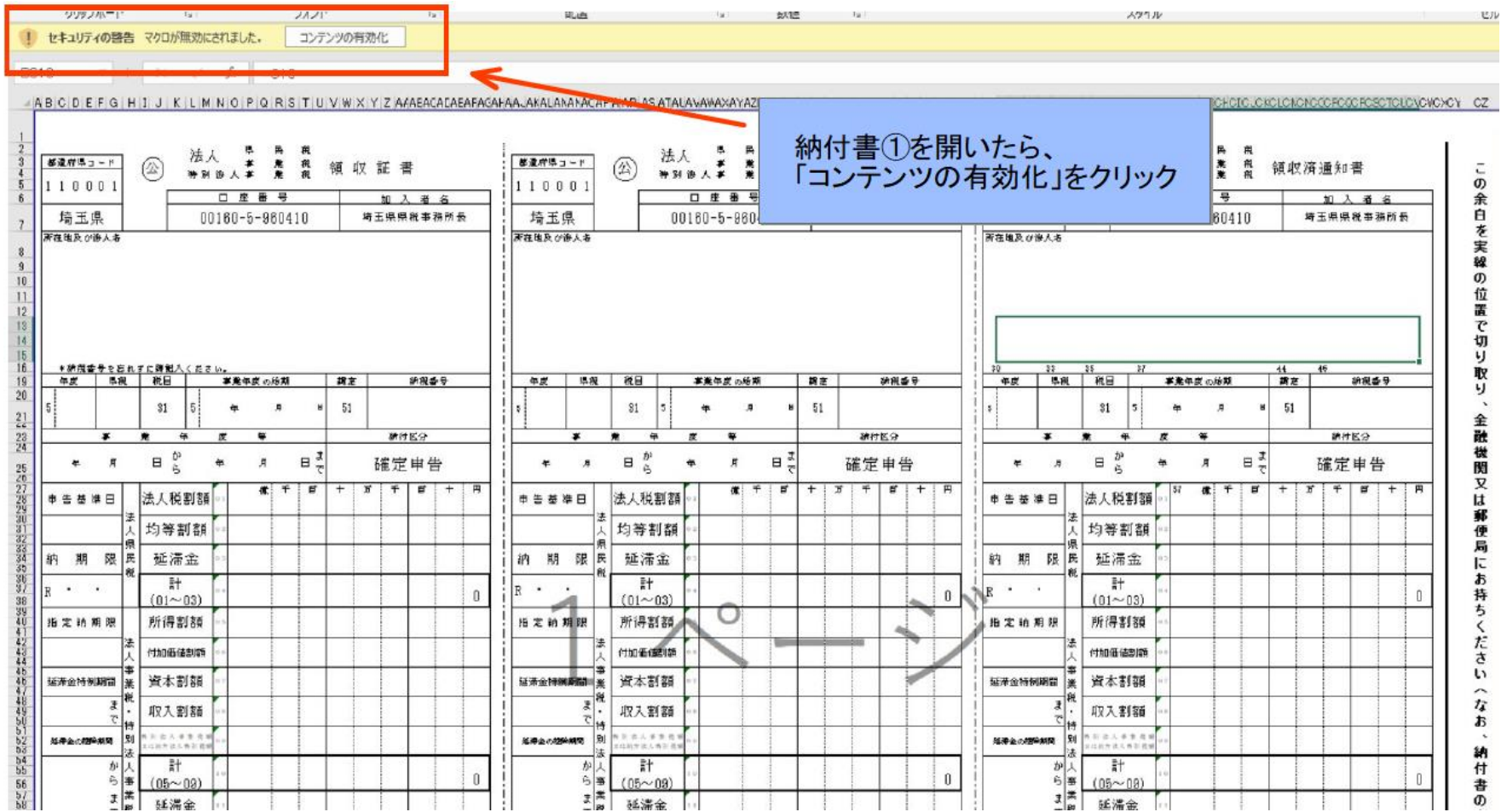

## 納付書②の使用手順

手順②

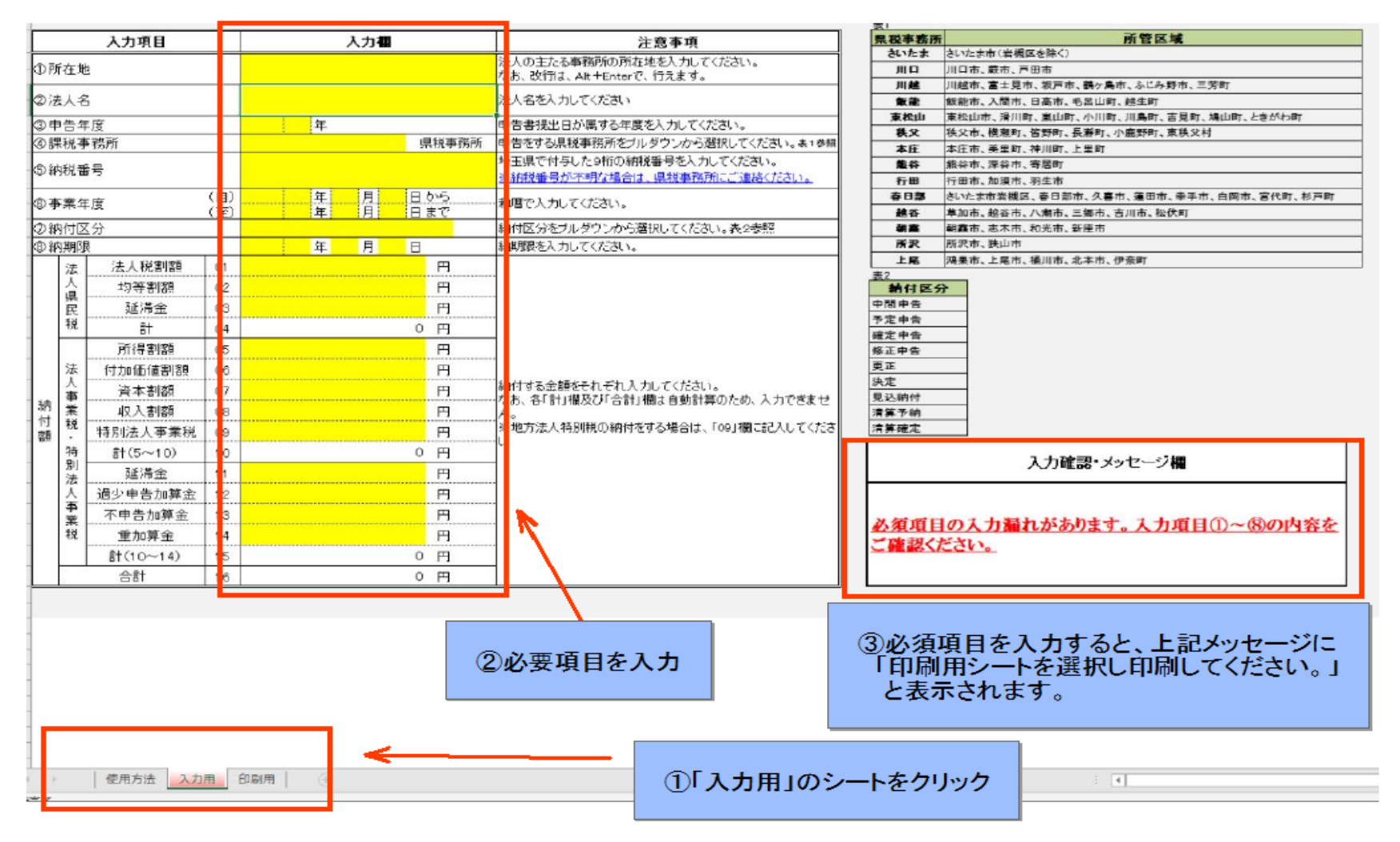

## 納付書②の使用手順

手順③

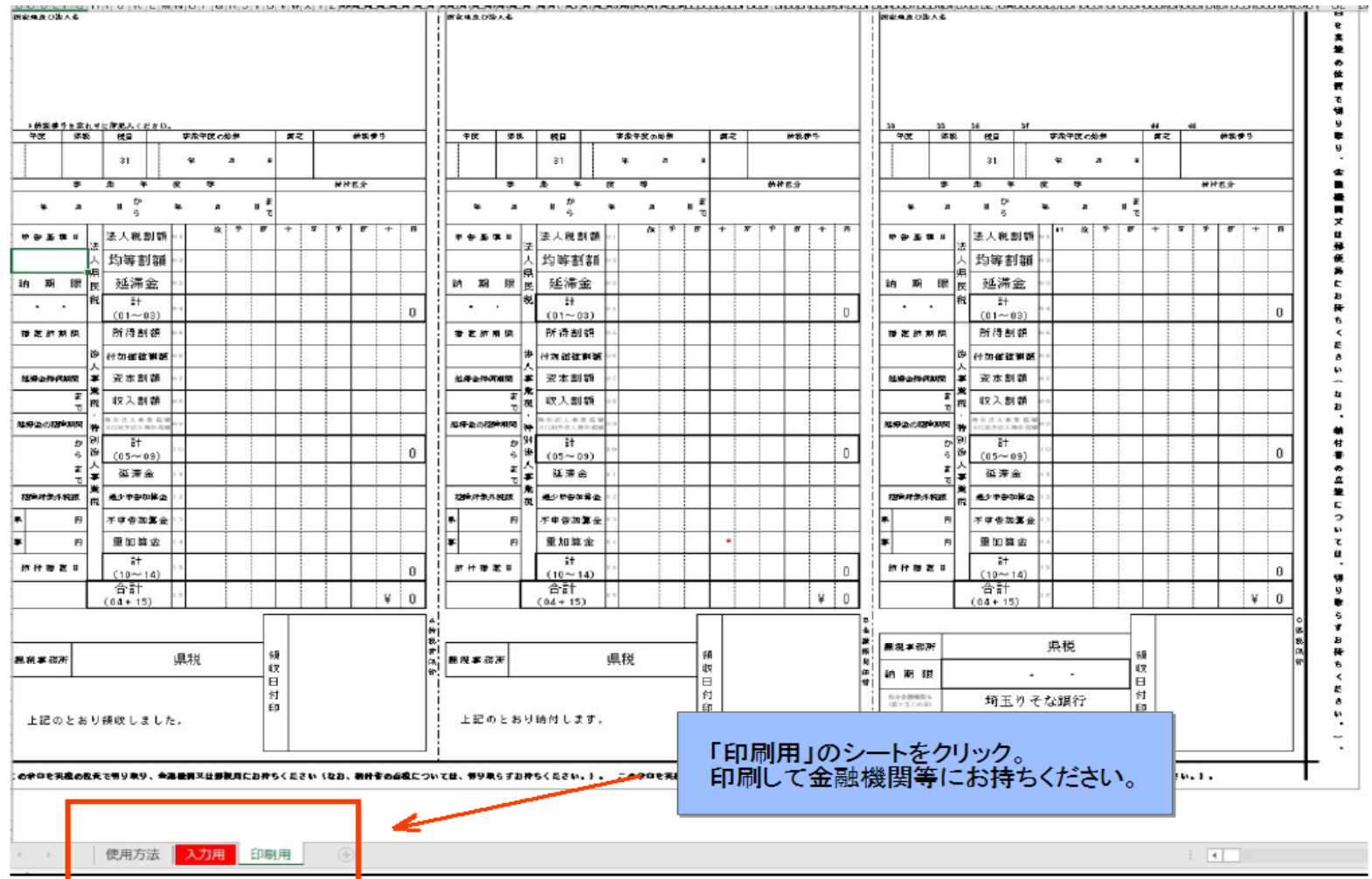